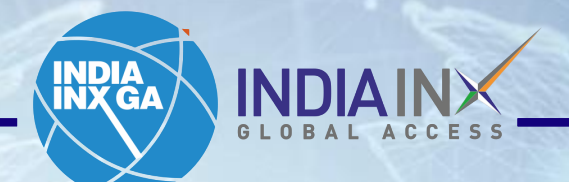

# **Fund Transfer Instructions HDFC BANK**

www.indiainxga.com

Email: bdm@indiainxga.com 2014 Participation of the control of the control of the control of the control of the control of the control of the control of the control of the control of the control of the control of the contr

**MO** 

Step 1: After account opening process completed, Click on 'Fund Your Account'. OR Login with your credentials and click on 'Deposits' / 'Transfer Funds'

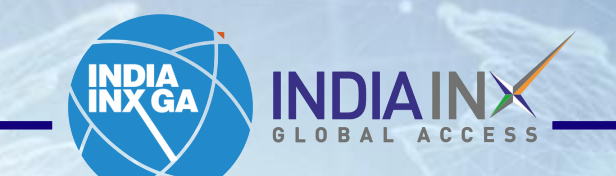

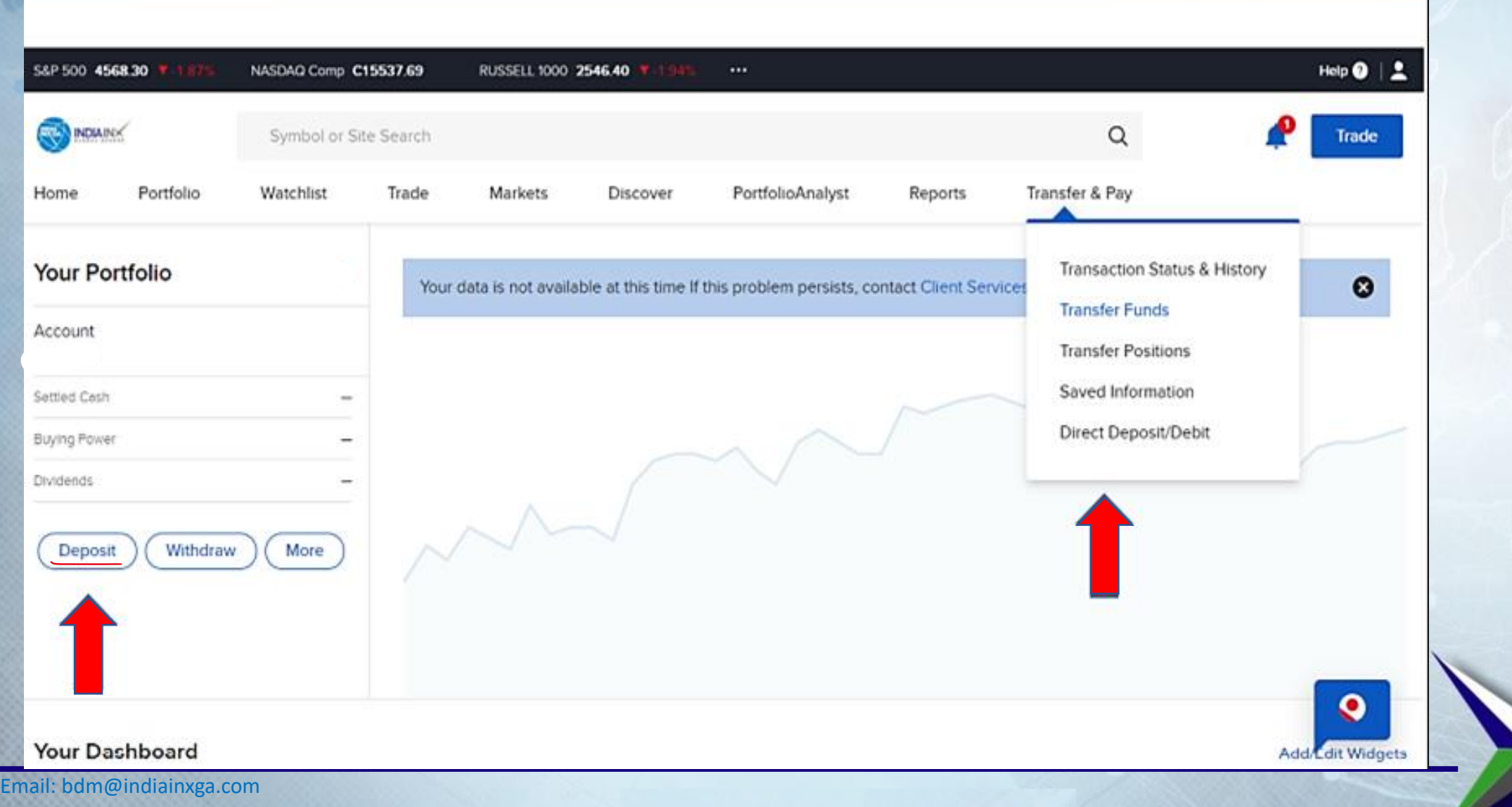

# Step 2: Click on 'Get Instructions' under 'Bank Wire'

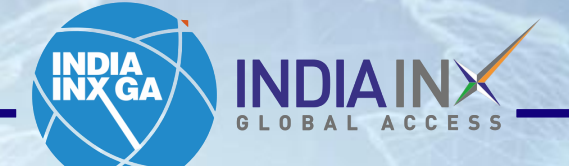

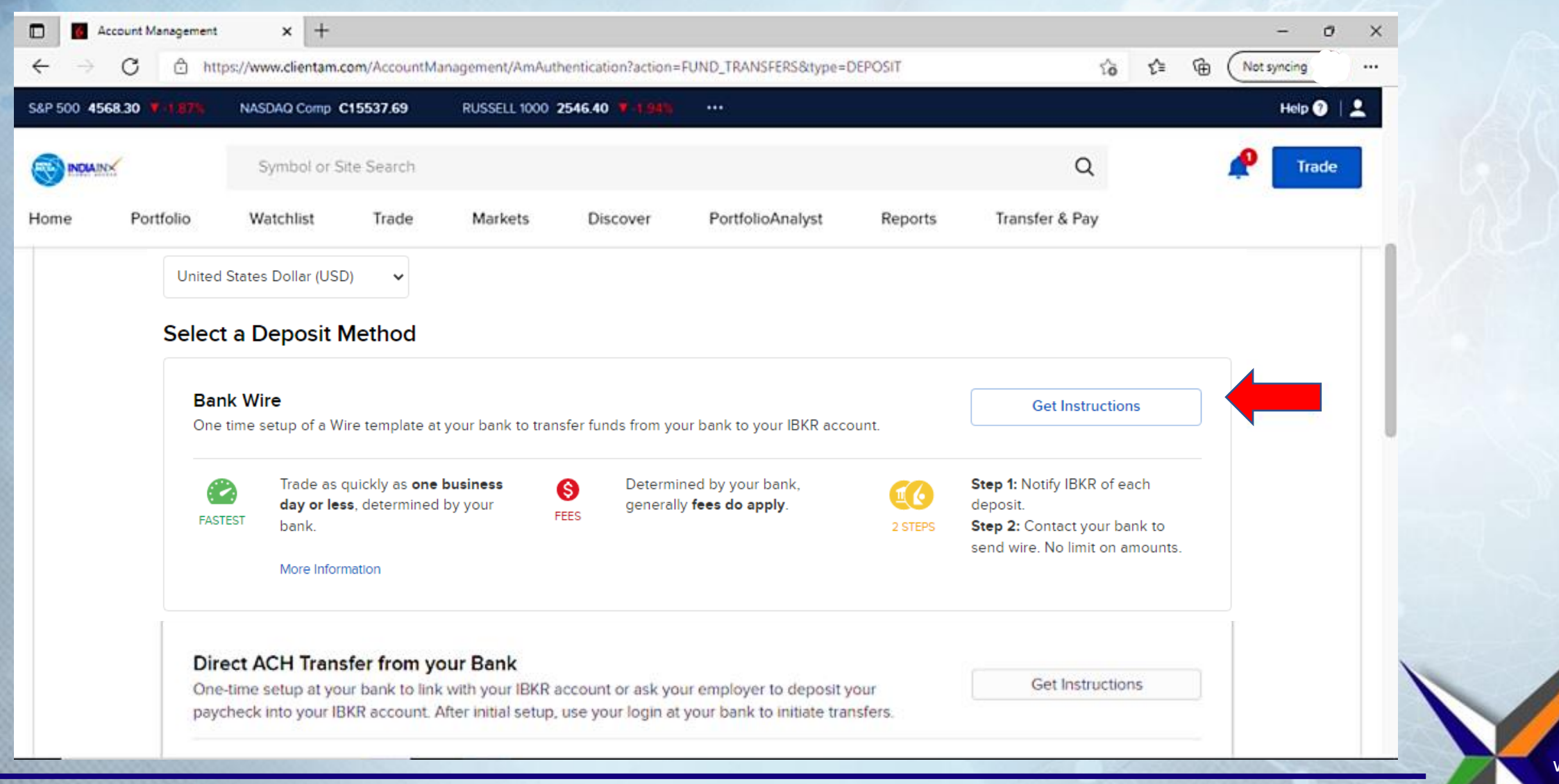

3

#### Step 3: Enter 'Bank Name', 'Account Number' and 'Deposit Amount' values. Click on 'Get Wire **INDIA**<br>INX GA Instructions'.

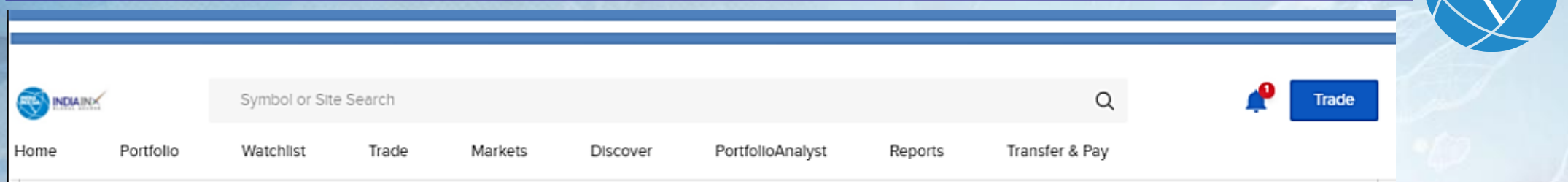

Notify us of your wire to ensure the proper routing of funds to your account.

Contact your bank to send the wire. Get instructions on the next page.

#### **ABOUT BANK WIRE DEPOSITS**

Fees: Determined by your bank Trading Hold: None

Withdrawal Hold: 3 business days

Debit Card Hold: 3 business days

- . Wire routing varies by currency. It is critical that you provide your bank with accurate information to ensure your deposit is not rejected or converted into another currency. As error handling is subject to bank discretion, we are unable to assume responsibility for Improperly applied instructions.
- . You are notifying us of your intent to send money to

#### I will be sending the wire from the following bank/institution:

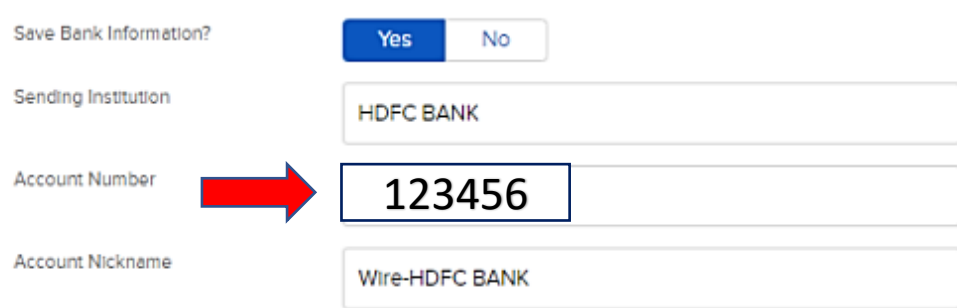

While some of the fields above are marked optional, we recommend that you enter them if possible. This helps us match your deposit notification to the actual deposited funds.

#### I will be sending the following amount:

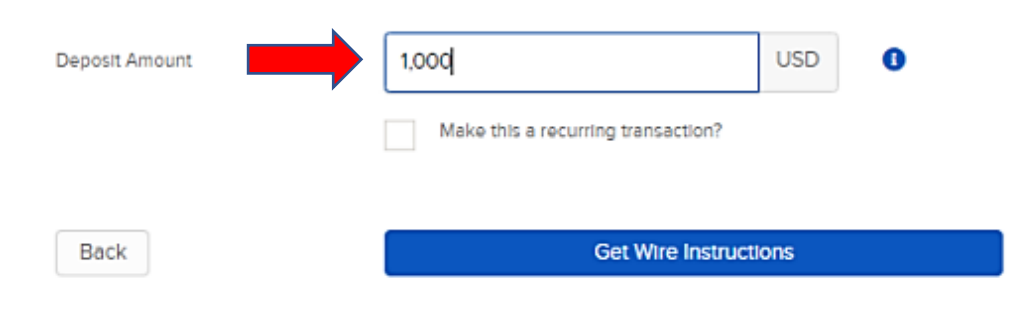

Step 4: You will get the following information of Beneficiary details. This information need to be entered in HDFC Bank net banking portal as one time activity. Click on HDFC Bank link given in portal.

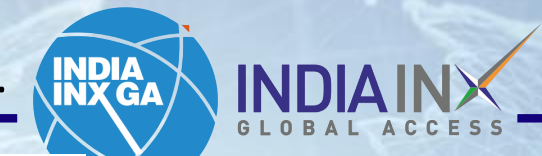

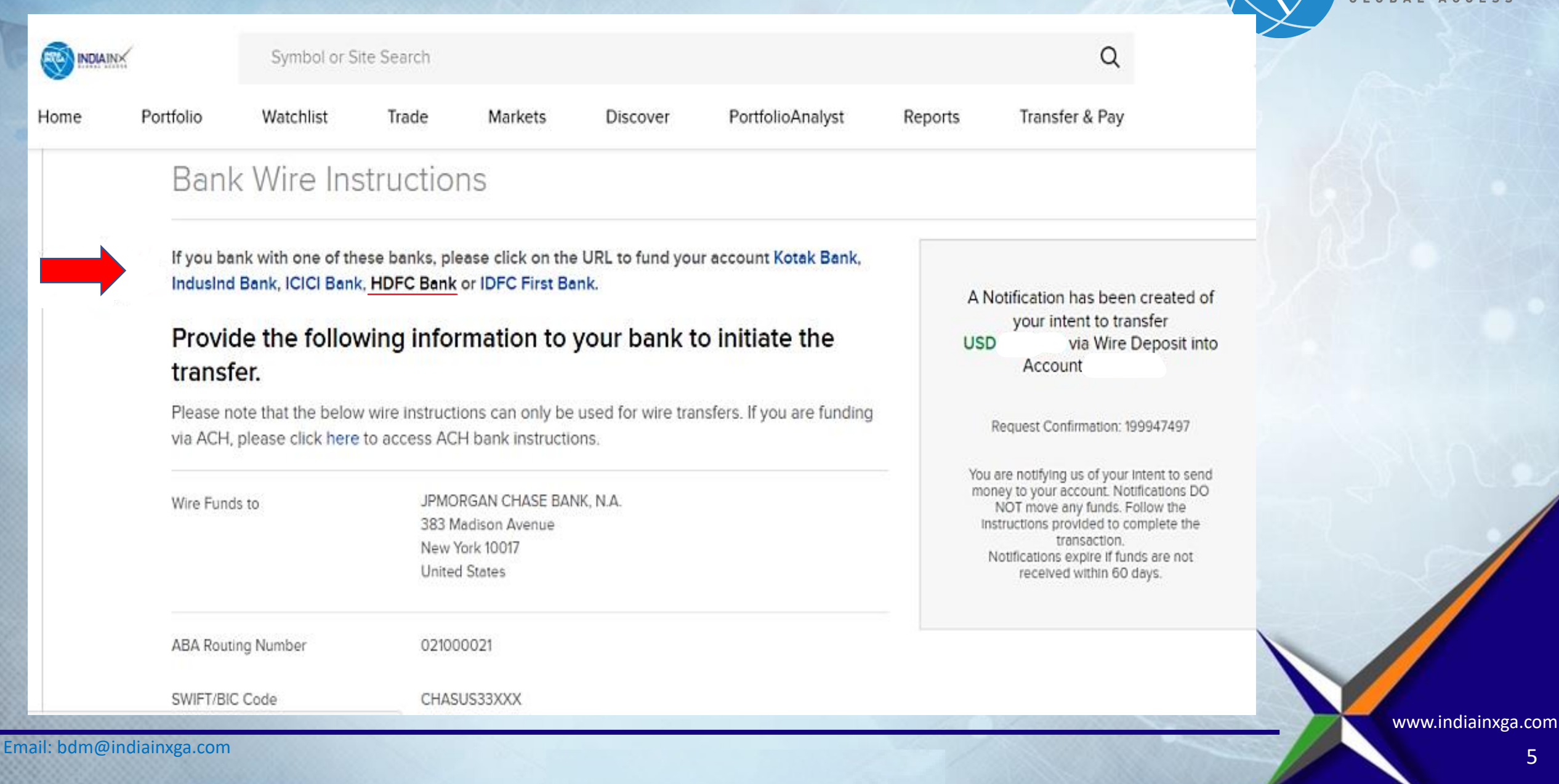

## Step 5: By clicking the link mentioned above beneficiary details you will land to HDFC bank webpage > Go to NetBanking option

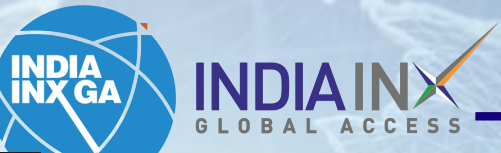

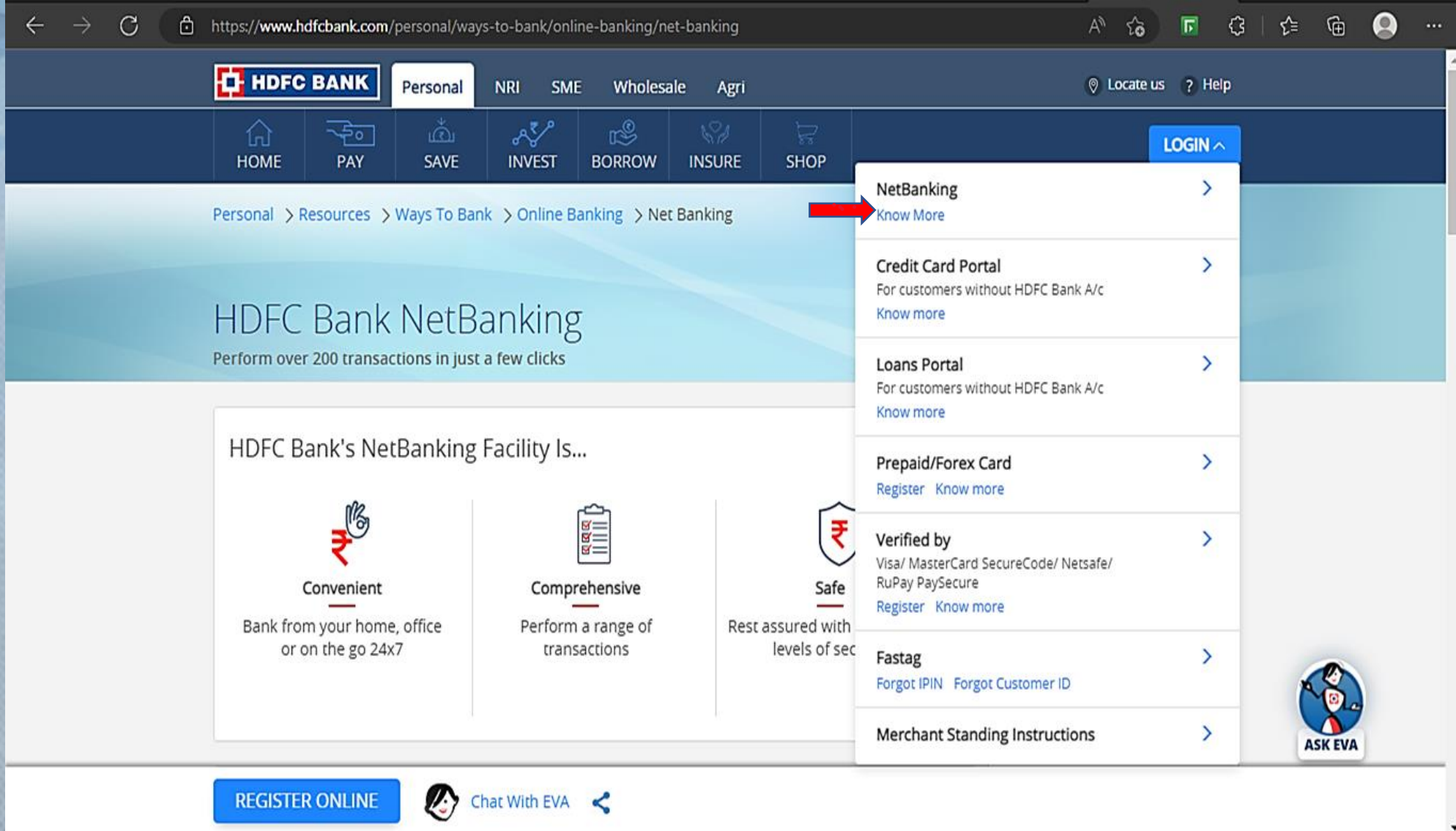

Email: bdm@indiainxga.com

## Step 6 : After going to Net Banking this interface will appear

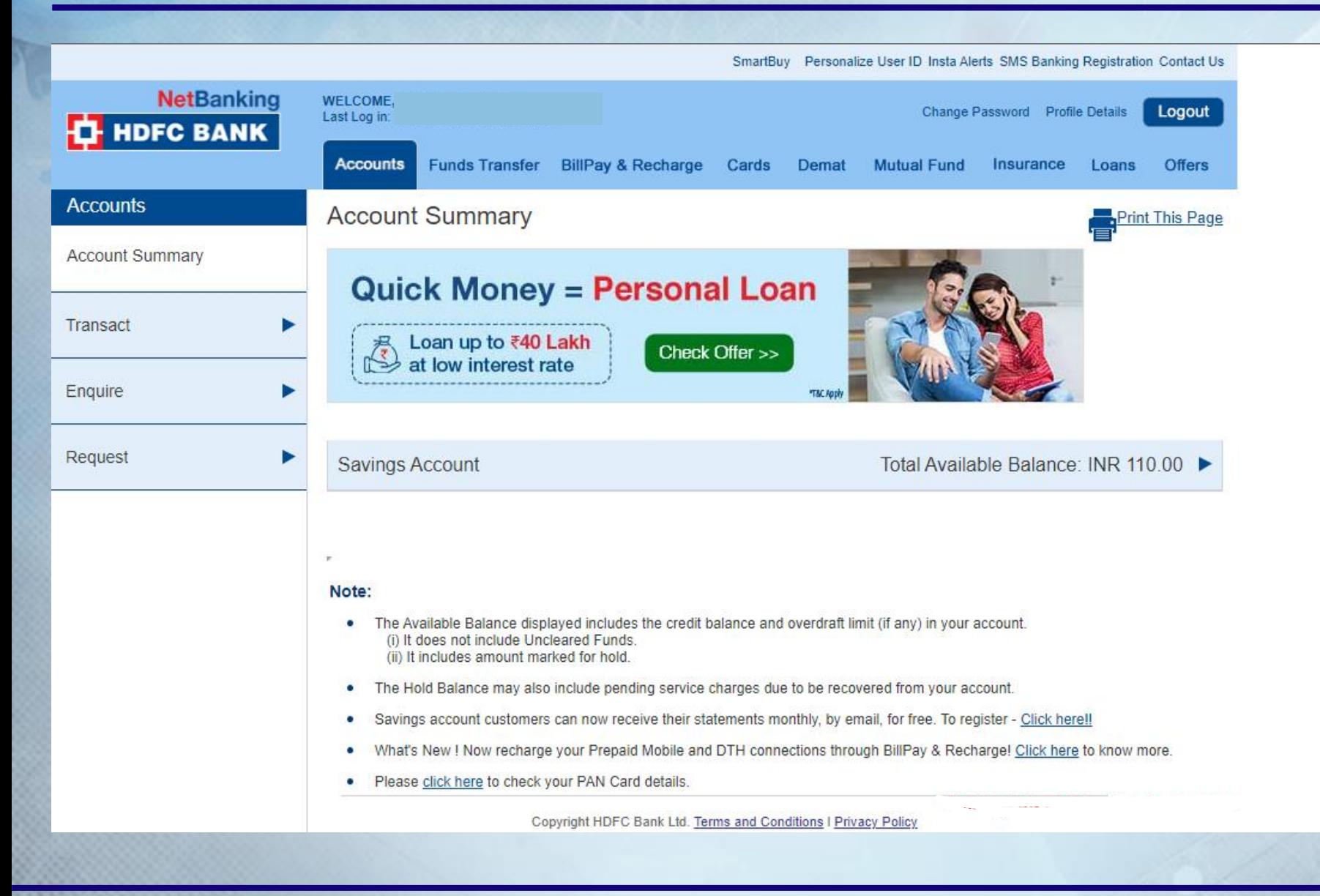

www.indiainxga.com

**INDIA<br>INX GA** 

a.

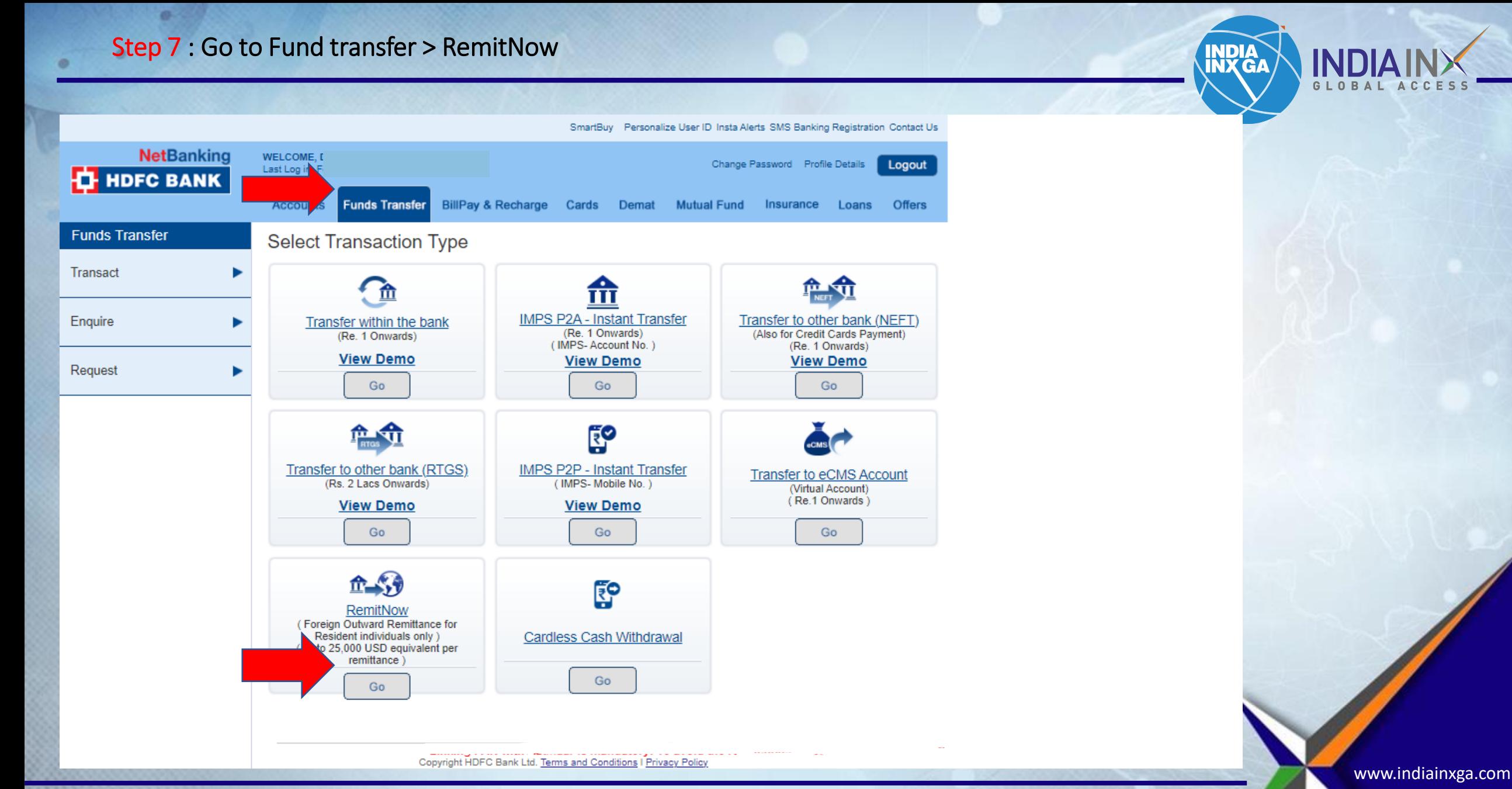

Email: bdm@indiainxga.com

## Step 8 : After going to remit now if you are asked to add beneficiary > go to Fund transfer > Request > Add beneficiary

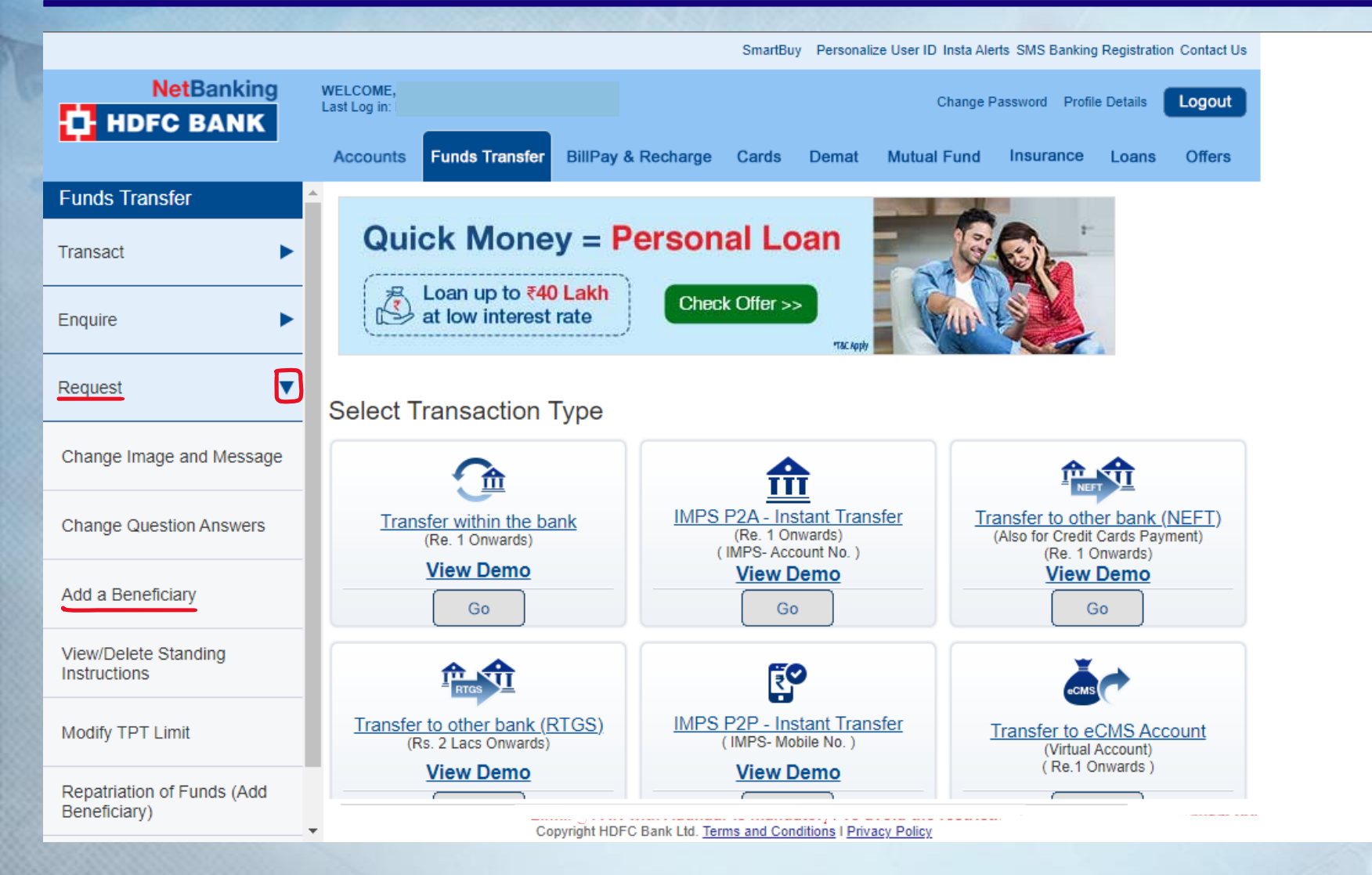

www.indiainxga.com

**INDIA<br>INX GA** 

 $\mathcal G$ https://netbanking.hdfcbank.com/netbanking/entry  $\leftarrow$ SmartBuy Personalize User ID Insta Alerts SMS Banking Registration Contact Us **NetBanking WELCOME** Change Password Profile Details Logout Last Log in: **H** HDFC BANK Accounts **Funds Transfer** BillPay & Recharge Cards Demat Mutual Fund Insurance Loans Offers **Funds Transfer** Add a Beneficiary - Foreign Outward Remittance Transact  $\blacktriangleright$ **Transaction Type** Foreign Outward Remittance Enquire ▶ **Interactive Brokers LLC** \*Beneficiary Name Request  $\overline{\textbf{v}}$ One Pickwick Plaza, Greenwich, Connecticut 06830 \*Beneficiary Address Change Image and Message  $\left( \blacktriangledown \right)$ **UNITED STATES** \*Country  $\odot$ \*Currency **USD-US DOLLARS Change Question Answers** \*Beneficiary Contact Number 912261289888 Add a Beneficiary \*Beneficiary Bank Name JPMORGAN CHASE BANK View/Delete Standing Instructions \*Beneficiary Bank Address One Pickwick Plaza, Greenwich, Connectic Modify TPT Limit \*Enter Beneficiary Account No ......... Repatriation of Funds (Add Beneficiary) Copyright HDFC Bank Ltd. Terms and Conditions | Privacy Policy

www.indiainxga.com

**INDIA<br>INX GA** 

Q

⊕

√≅

ౕం

п

€

×

### Step 9 : If Interactive is already added as beneficiary select Interactive Brokers LLC from drop down menu.

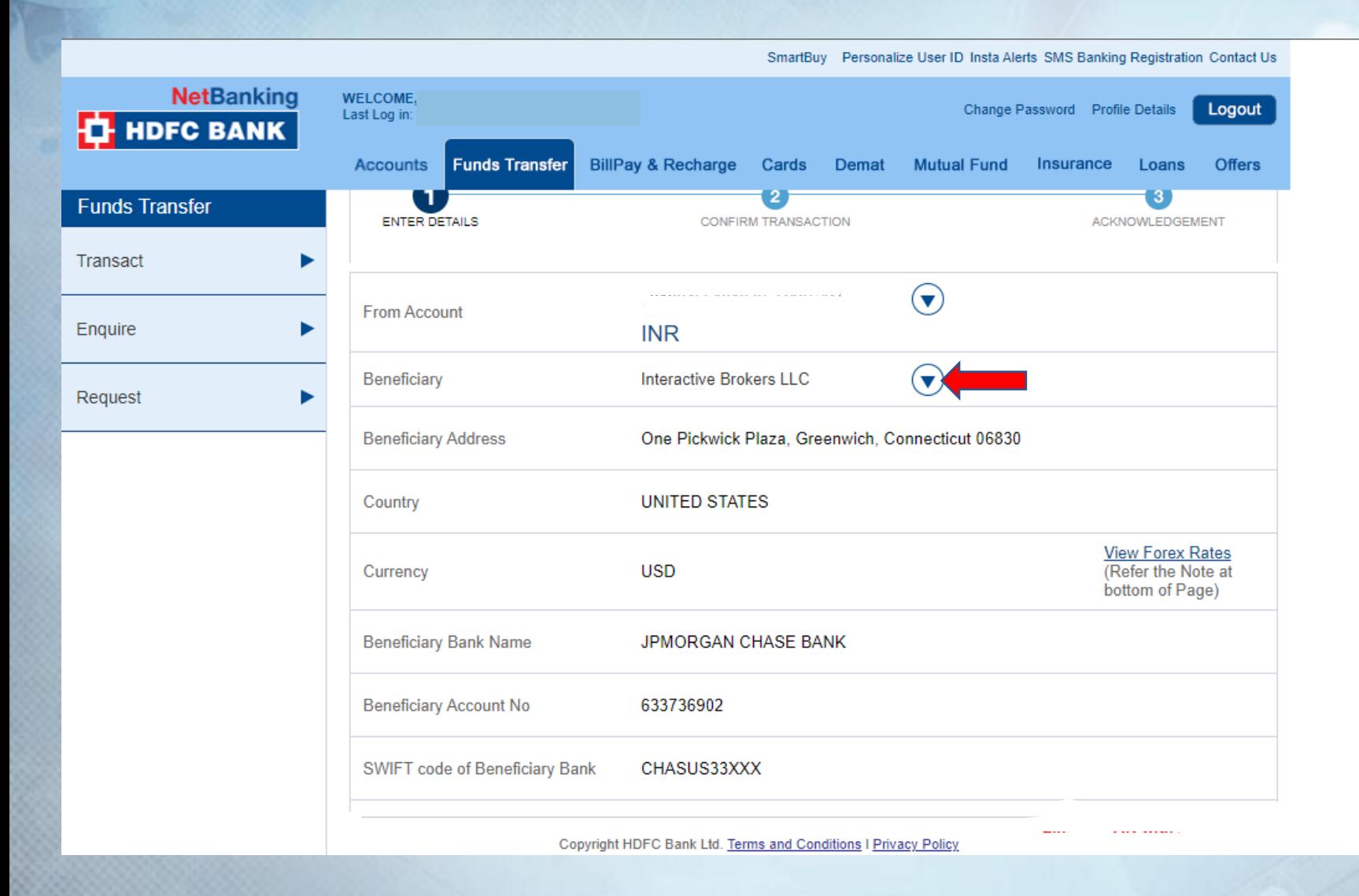

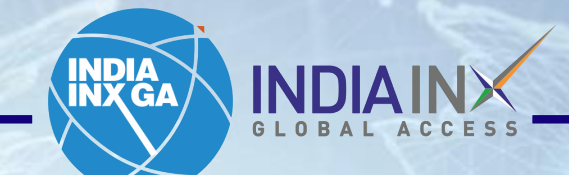

www.indiainxga.com

INXGA - CONFIDENTIAL

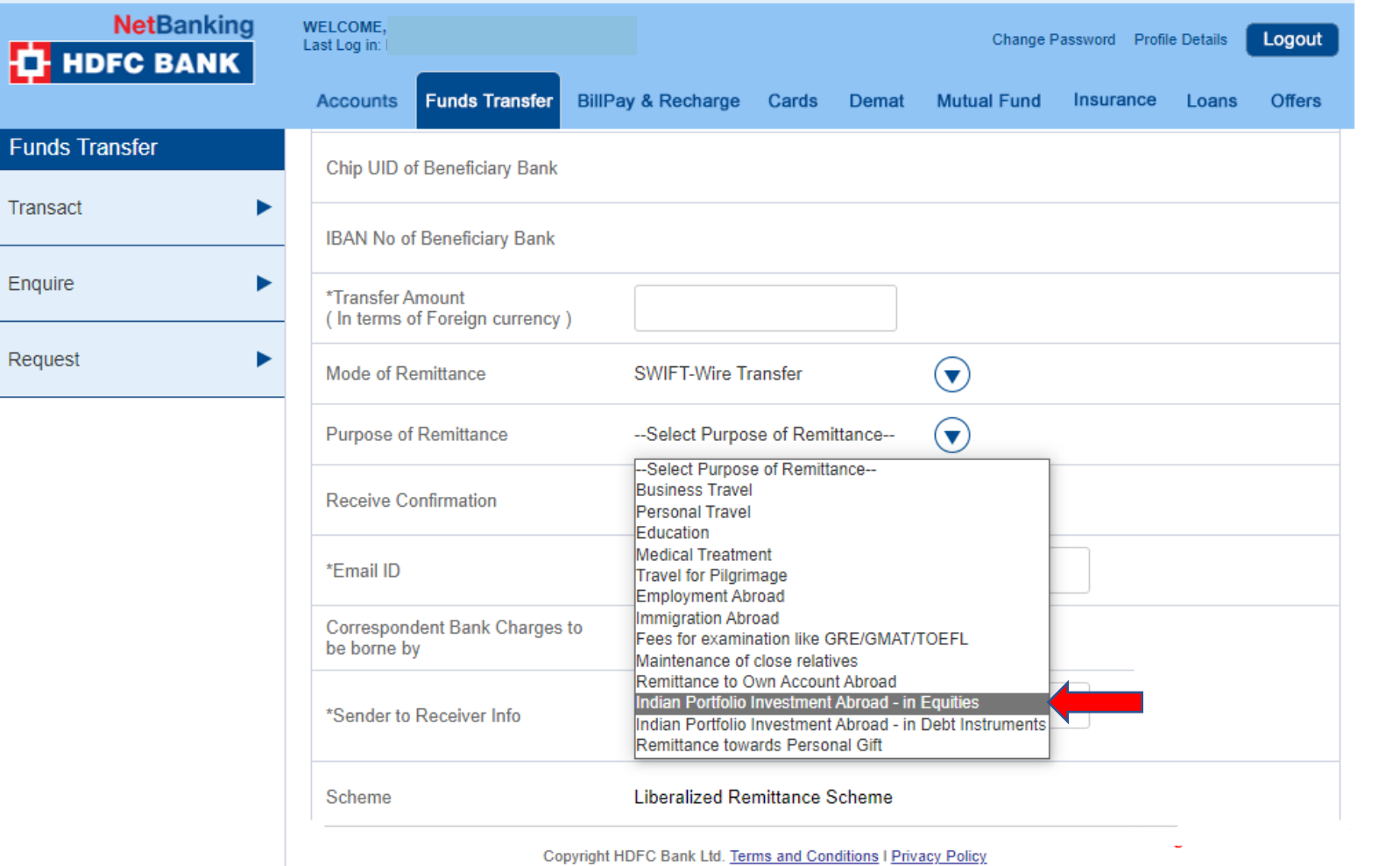

**INDIA<br>INX GA** 

**IND** 

Ð

Fun

Tran:

 $\sigma$ 

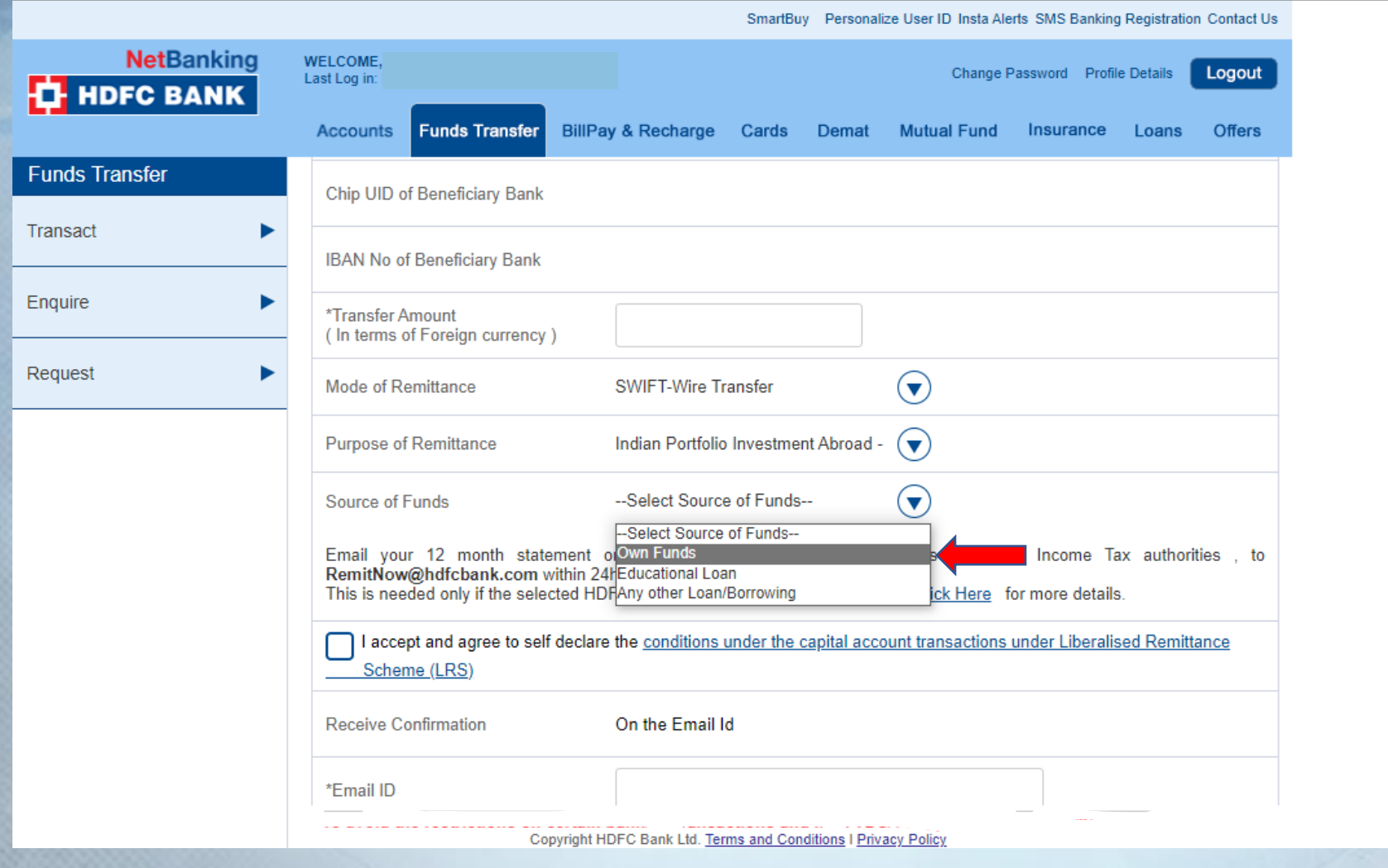

www.indiainxga.com

INDIA<br>INX GA

INDIAINX

Step 13 : Fill Account number starts with "U" and name in "Sender to receiver info". If bank account is less than 1 year than select "Click here"

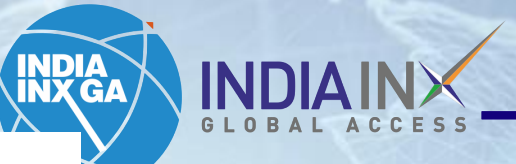

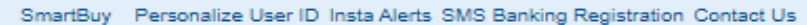

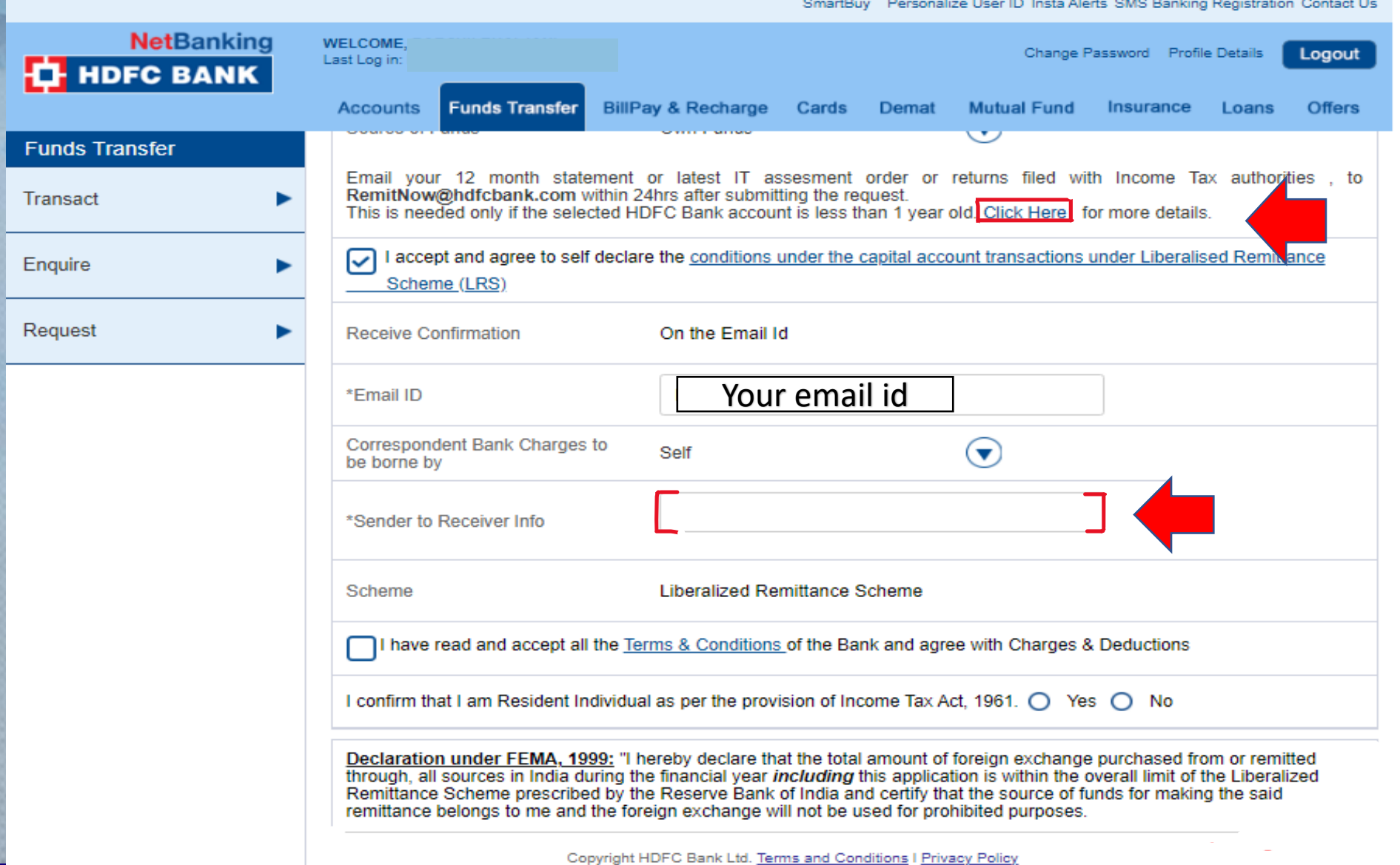

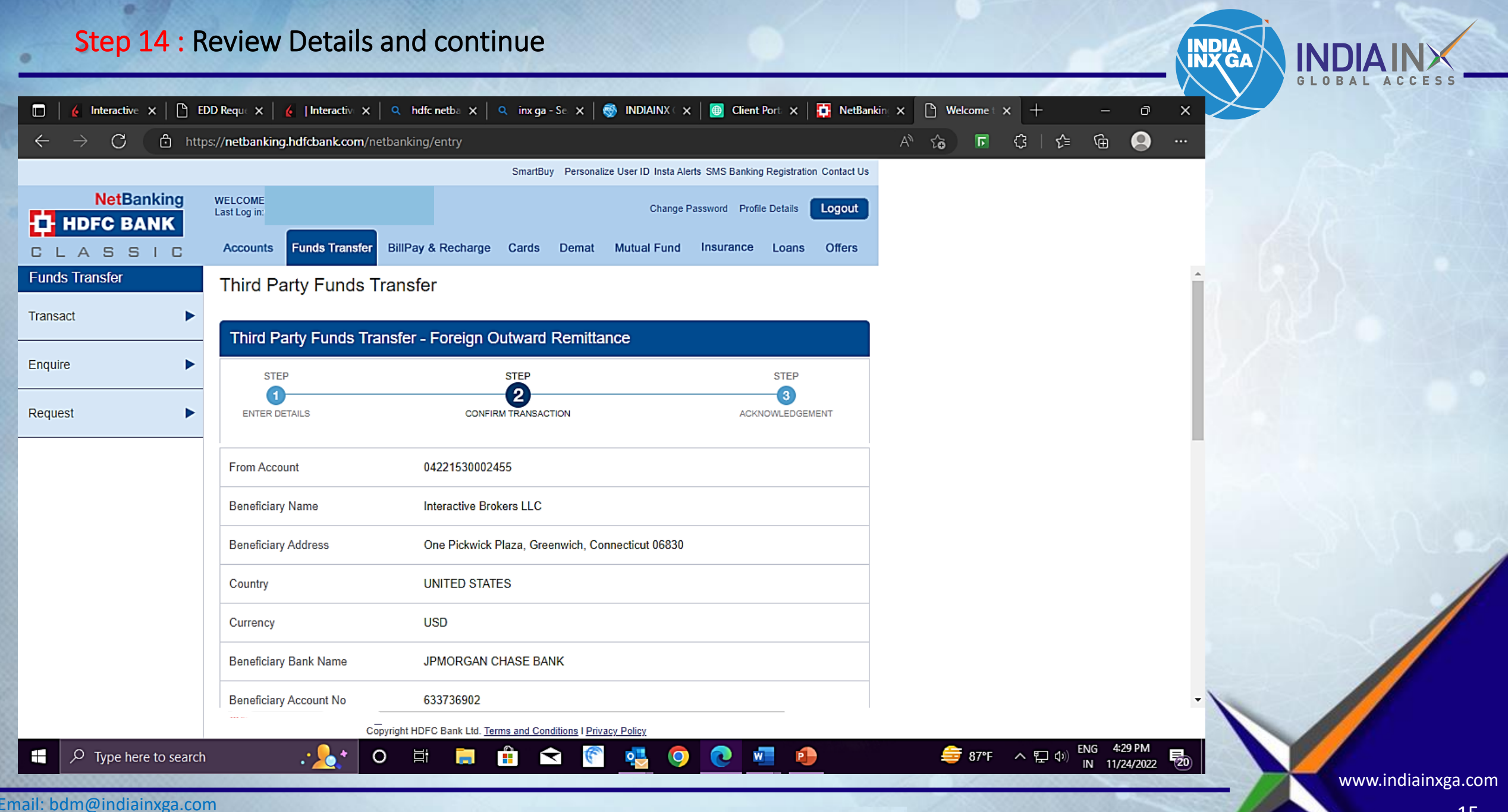

SmartBuy Personalize User ID Insta Alerts SMS Banking Registration Contact Us

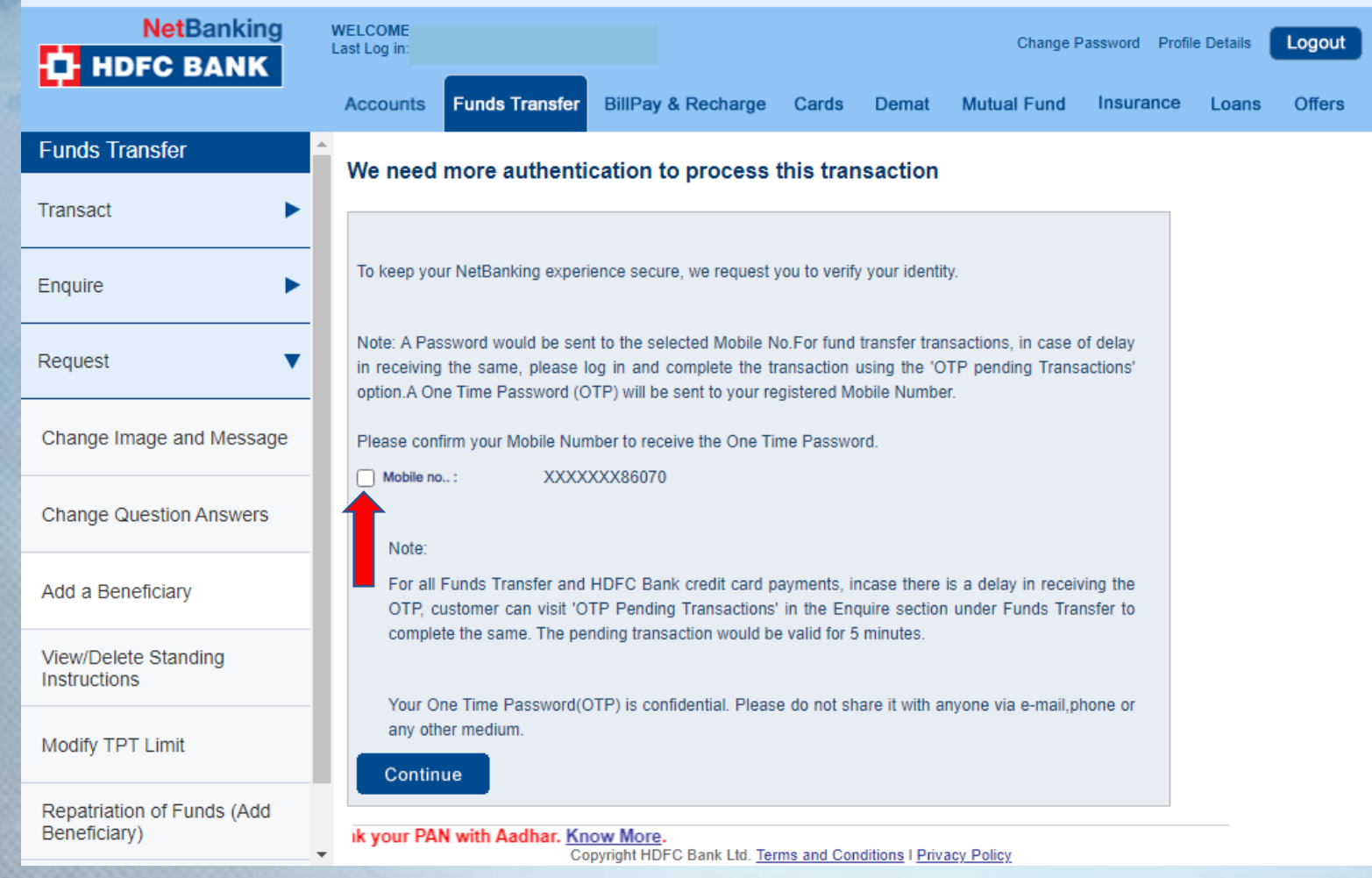

www.indiainxga.com

**INDIA<br>INX GA** 

INDIA

ø.

# Step 15 : Enter Received OTP on registered mobile number

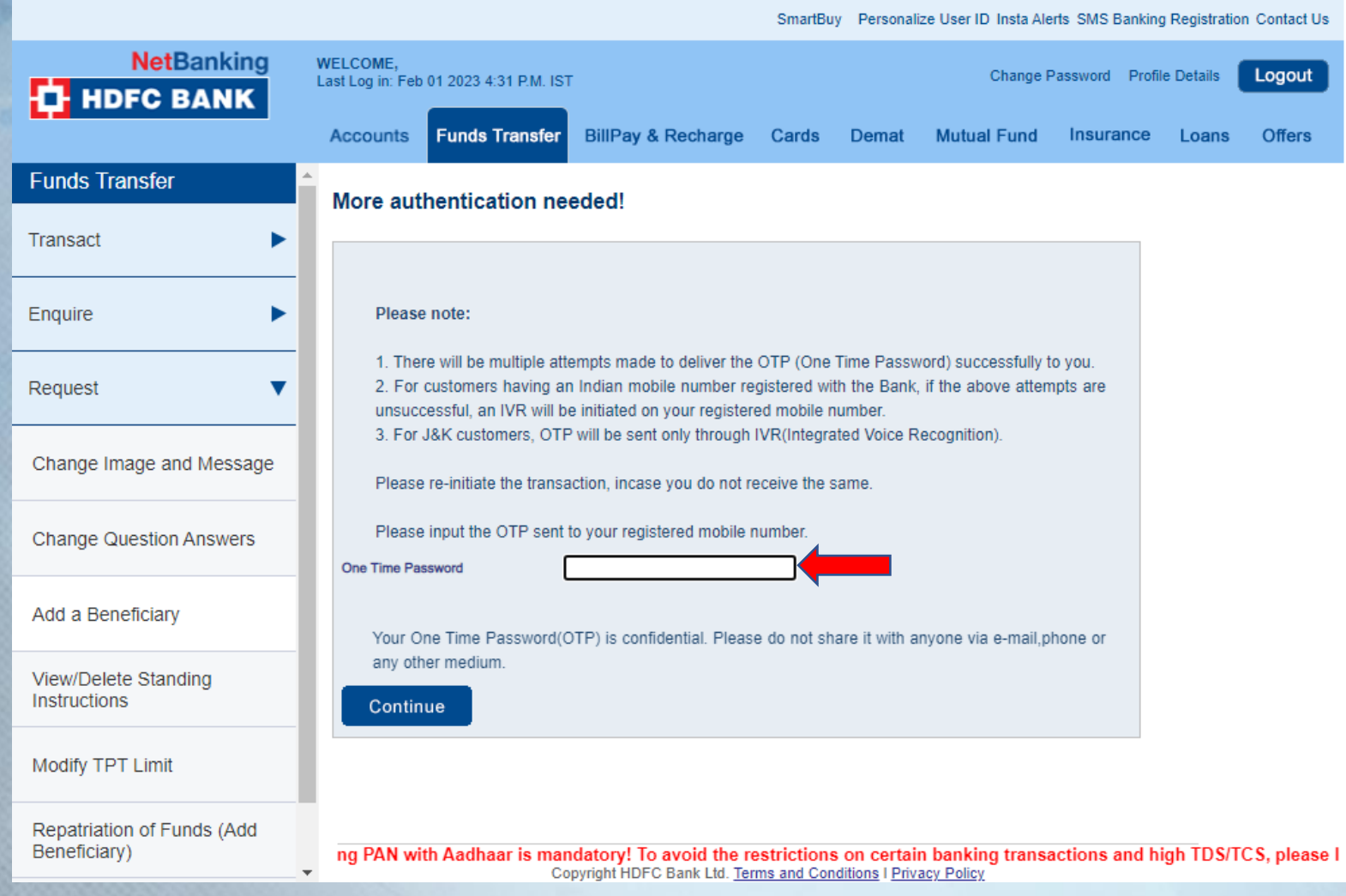

Email: bdm@indiainxga.com

×

**INDIA<br>INX GA** INDIA

## Step 16 : Will receive notification regarding wire transaction on your portal

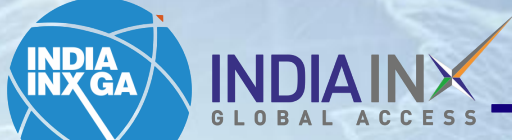

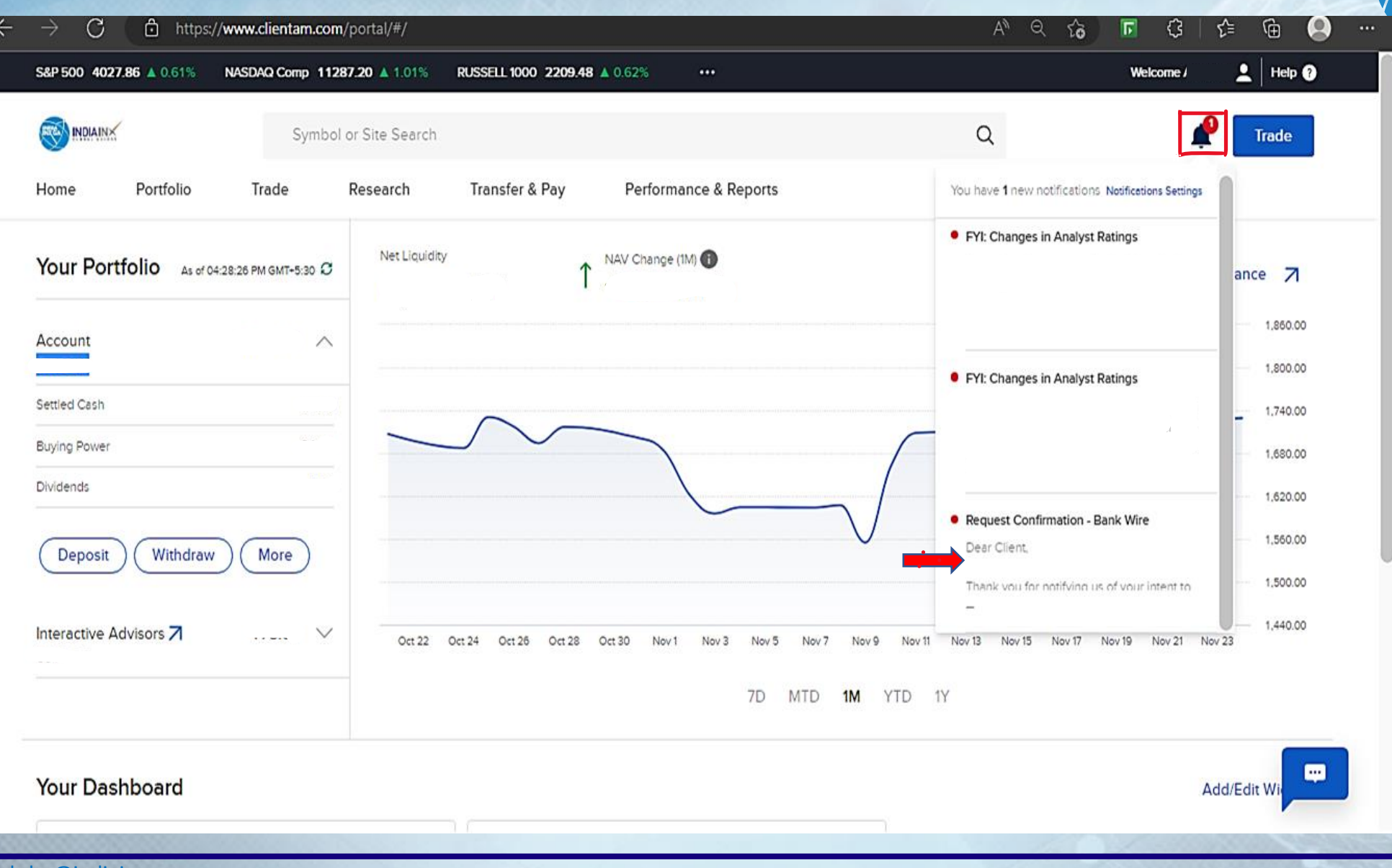

www.indiainxga.com

a.

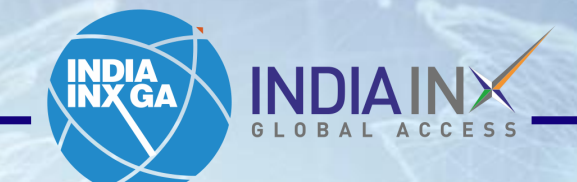

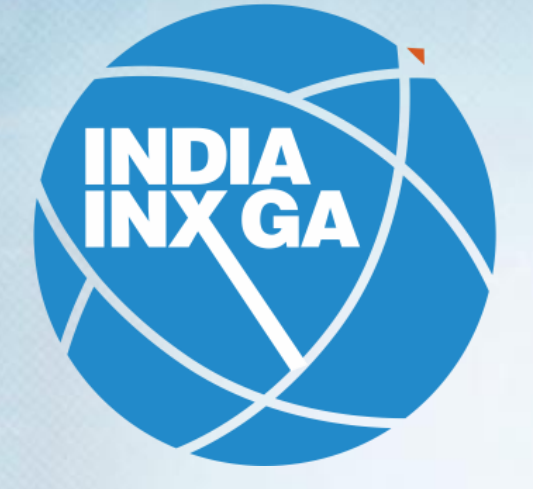

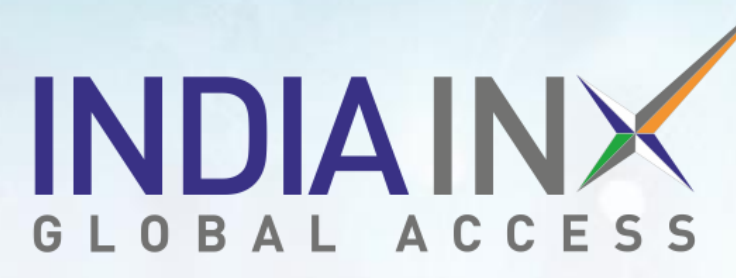

**[Support@indiainxga.com](mailto:Support@indiainxga.com)**

**Helpdesk 079 6199 3200 079 6199 3201**